# **LINE**高師瓦力機器人服務

**108.04.30**更新

單一登入平台:[https://sso.nknu.edu.tw](https://sso.nknu.edu.tw/)

#### 【應用】

加入**LINE**高師瓦力機器人,可收到單登系統通知、多元查詢**(**例如:常見 問題、課程資訊、圖書館藏**)**、高師大最新消息**...**。

- 一、加入LINE高師瓦力機器人
	- 教職員至【單一登入平台】至【系統設定專區】的【Line通知維護設定】功能 ,即出現【LineBot QR Code 高師瓦力1號 Wall-E no.1】。
	- 學生至【單一登入平台】至【食衣住行】的【LineBot管理】。

Line機器人通知維護設定

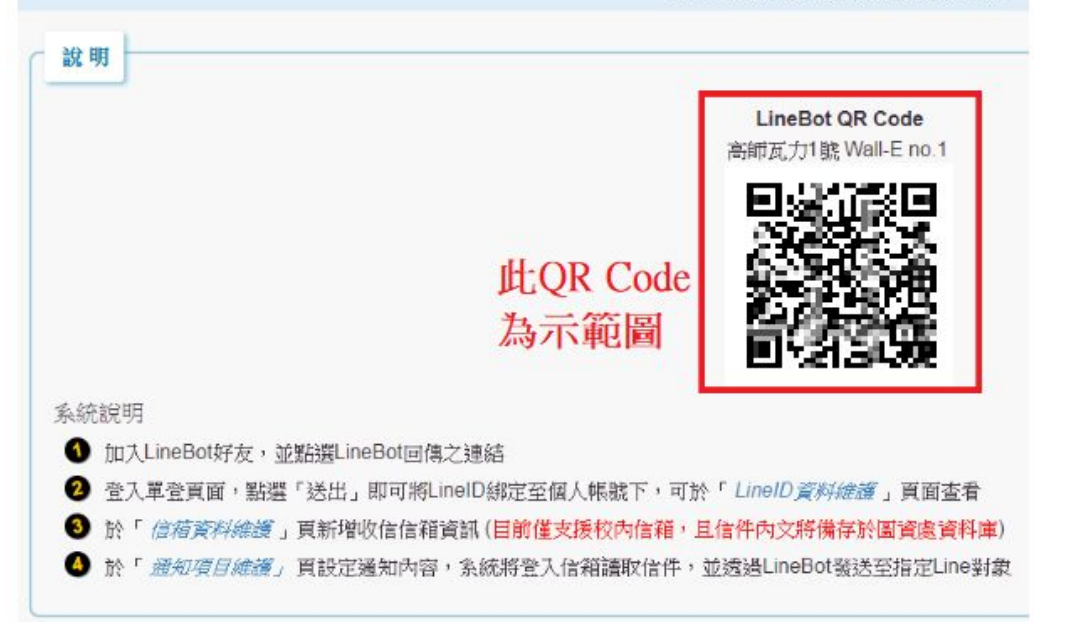

二、開啟行動裝置上的Line, 【加入好友】開啟【行動條碼】, 掃描【LineBot QR Code 高師瓦力1號 Wall-E no.1】, 加入好友

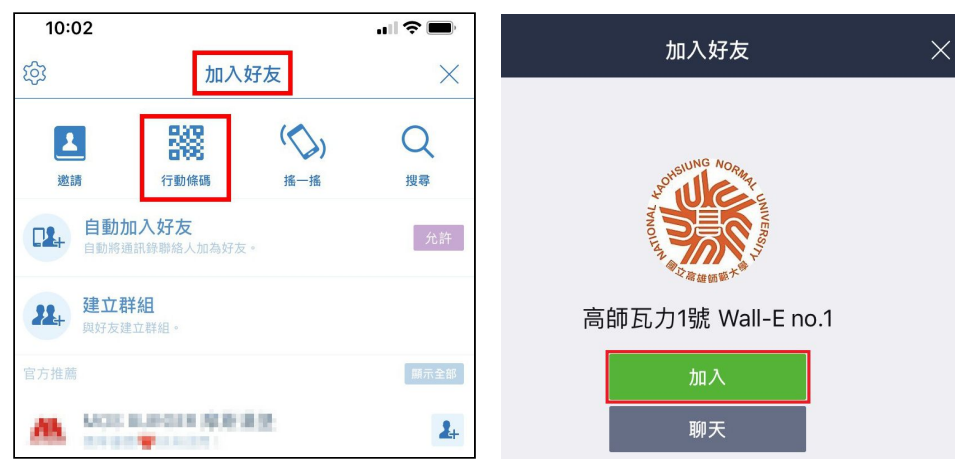

## 三、【高師瓦力】成為好友,點進聊天視窗,點選【把userid加到單登吧】

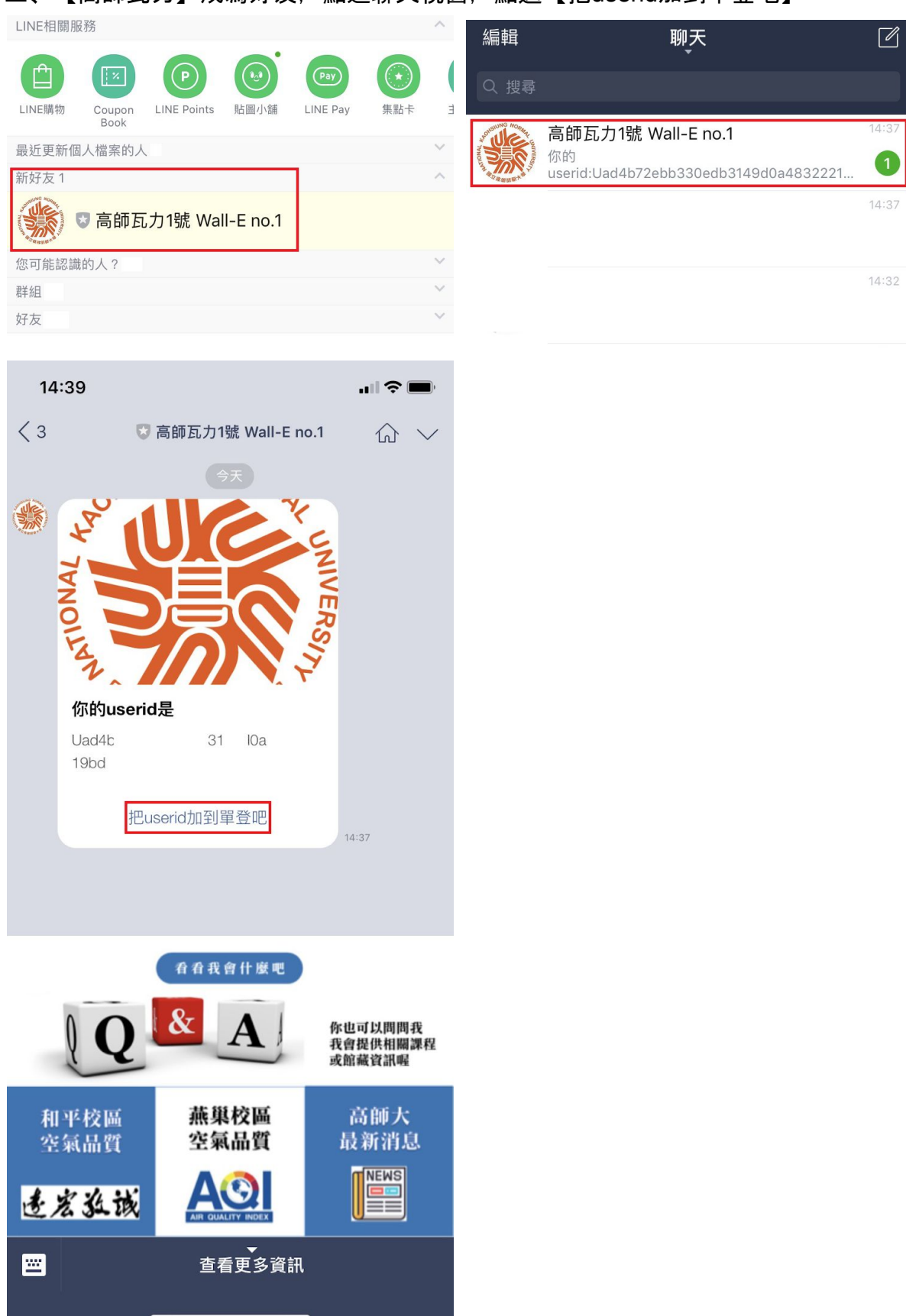

四、出現單一登入視窗,請登入單登帳號,輸入【自訂名稱】後,送出,系統訊息請 按【確定】,至【系統設定專區】的【**Line**通知維護設定】功能,【**LineBot**自訂通 知】下拉選項點選【**Line ID**資料維護】可確認設定成功

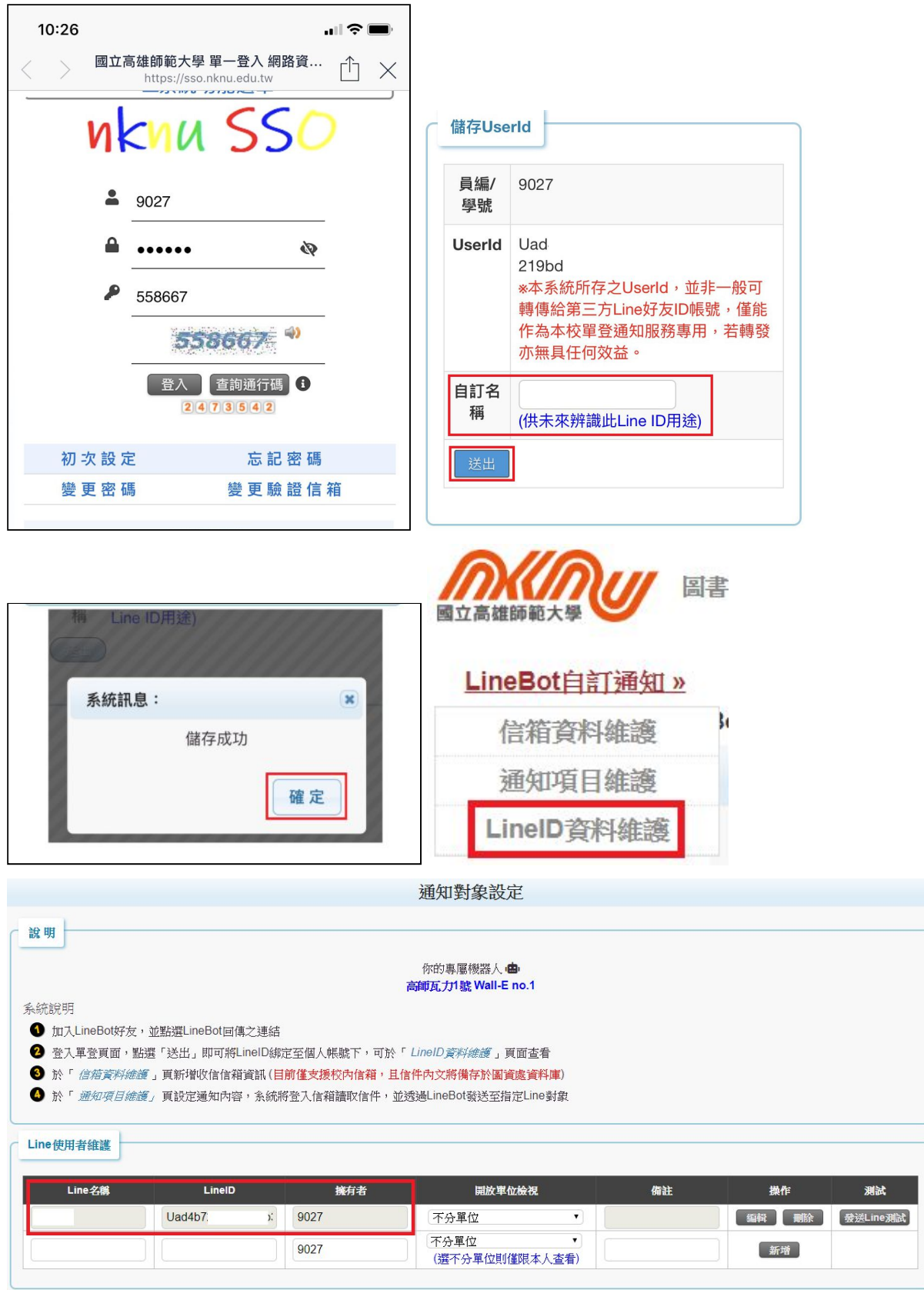

### 【教職員應用】

可將公用信箱信件與**LINE**高師瓦力機器人同步,由**LINE**高師瓦力機器人 通知您收到信件**~**

一、單一登入平台至【系統設定專區】的【**Line**通知維護設定】功能,【**LineBot**自 訂通知服務】下拉選項點選【信箱資料維護】,輸入個人信箱資料後【新增】,可自 行編輯【單位】

※帳號請填校內信箱帳號, 密碼請填校內信箱密碼。

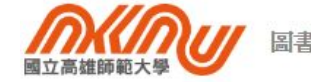

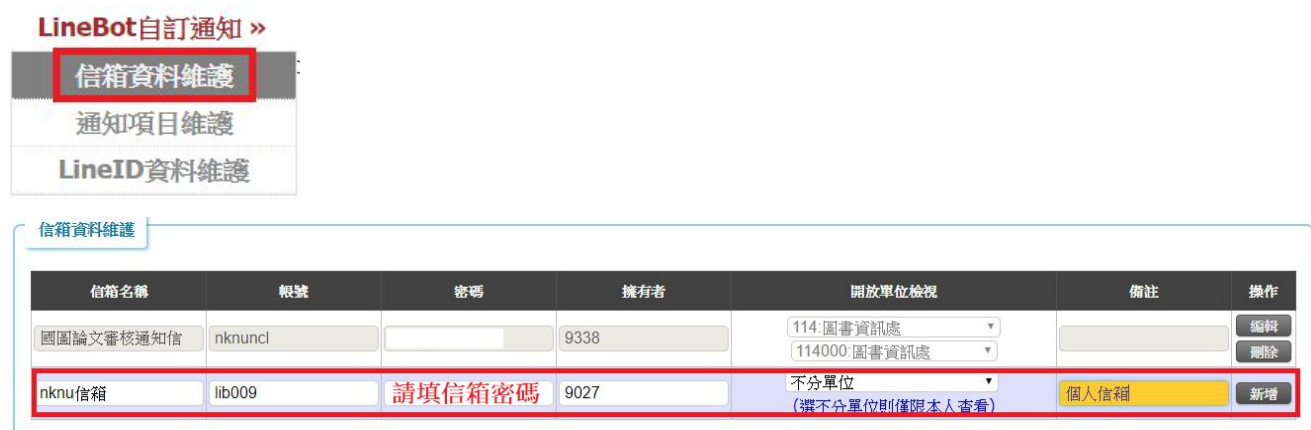

二、至【**LineBot**自訂通知服務】下拉選項點選【通知項目維護】**,** 【新增通知項目名 稱】可自行編輯信件名稱或寄件者,分別有【簡易模式】和【進階模式】<mark>擇一即可</mark>, 最後記得按【儲存】。

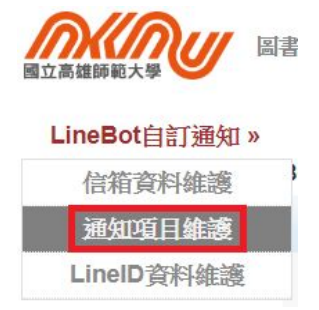

## 簡易模式

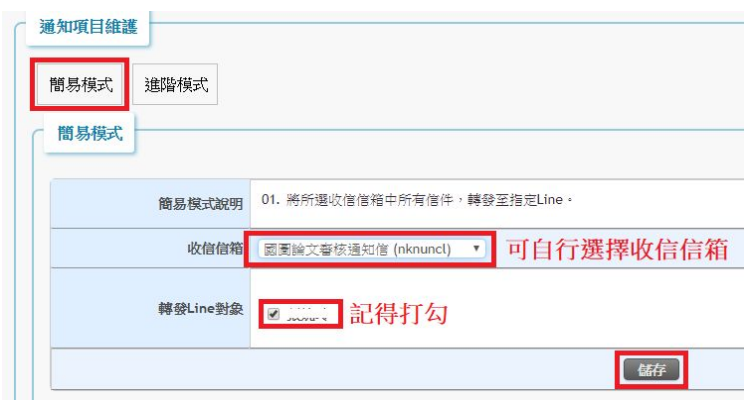

## 進階模式

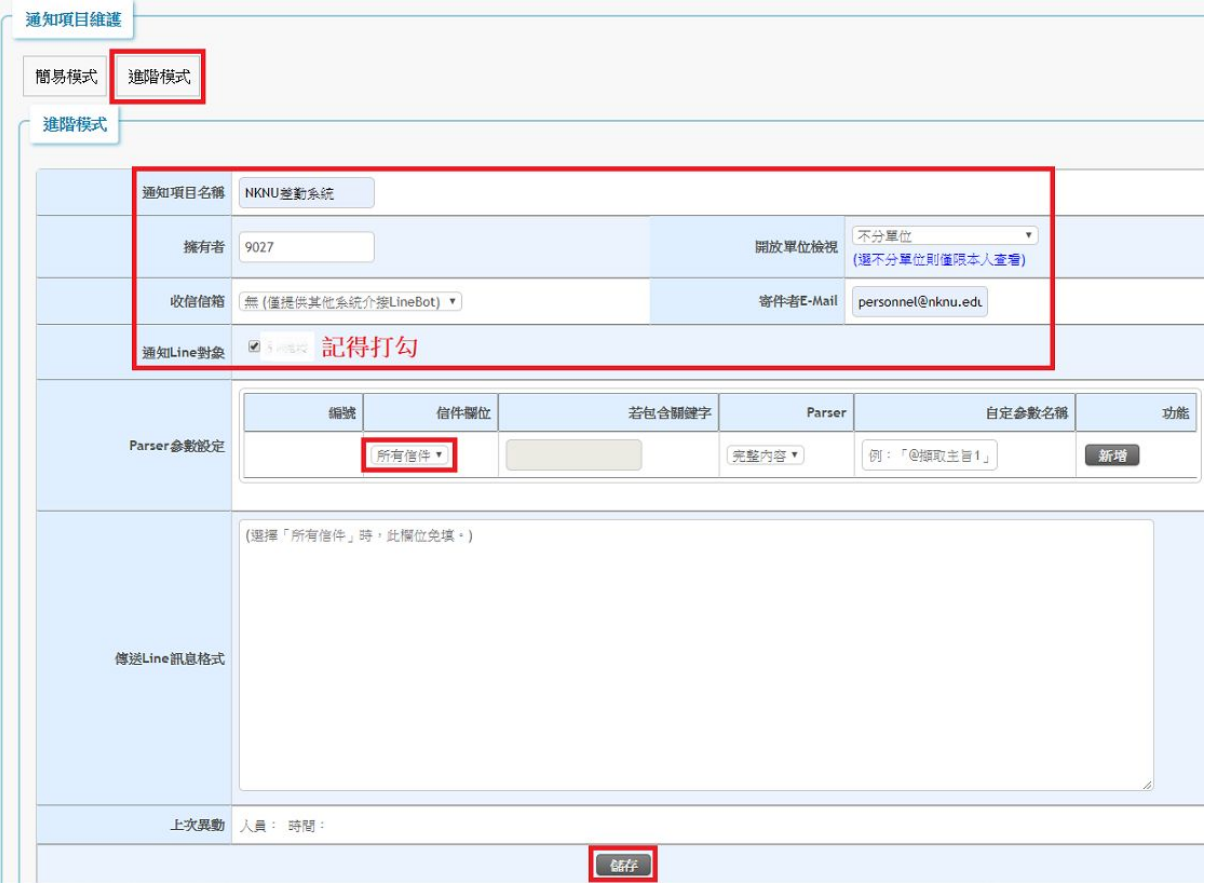